# 4.完整版-测试Smartbi及其组件状态

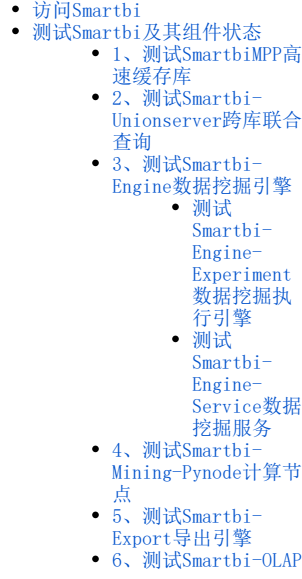

完成高性能完整版部署后,可以检查各个组件是否能正常提供服务,如未完成高性能完整版部署,请参考:完整版一部署Smartbi相关服务 进行相关的 配置。

## <span id="page-0-0"></span>访问Smartbi

可以通过浏览器打开 http://服务器IP:31080/smartbi/vision/index.jsp 访问smartbi。

首次启动需要导入License和配置其他相关信息,可以参考[Smartbi Config页面介绍](https://wiki.smartbi.com.cn//pages/viewpage.action?pageId=56689500) 进行配置。 首次登录访问Smartbi,默认管理员帐号:admin,默认密码:manager,首次登陆会跳转到修改默认密码页面,修改完成后就能正常使用 Smartbi。

<span id="page-0-1"></span>测试Smartbi及其组件状态

#### <span id="page-0-2"></span>1、测试SmartbiMPP高速缓存库

1)登陆Smartbi,选择 数据连接 > 高速缓存库 > 打开 > 选择驱动程序类型: SmartbiMpp,点击 测试连接。如下图提示连接成功,保存。

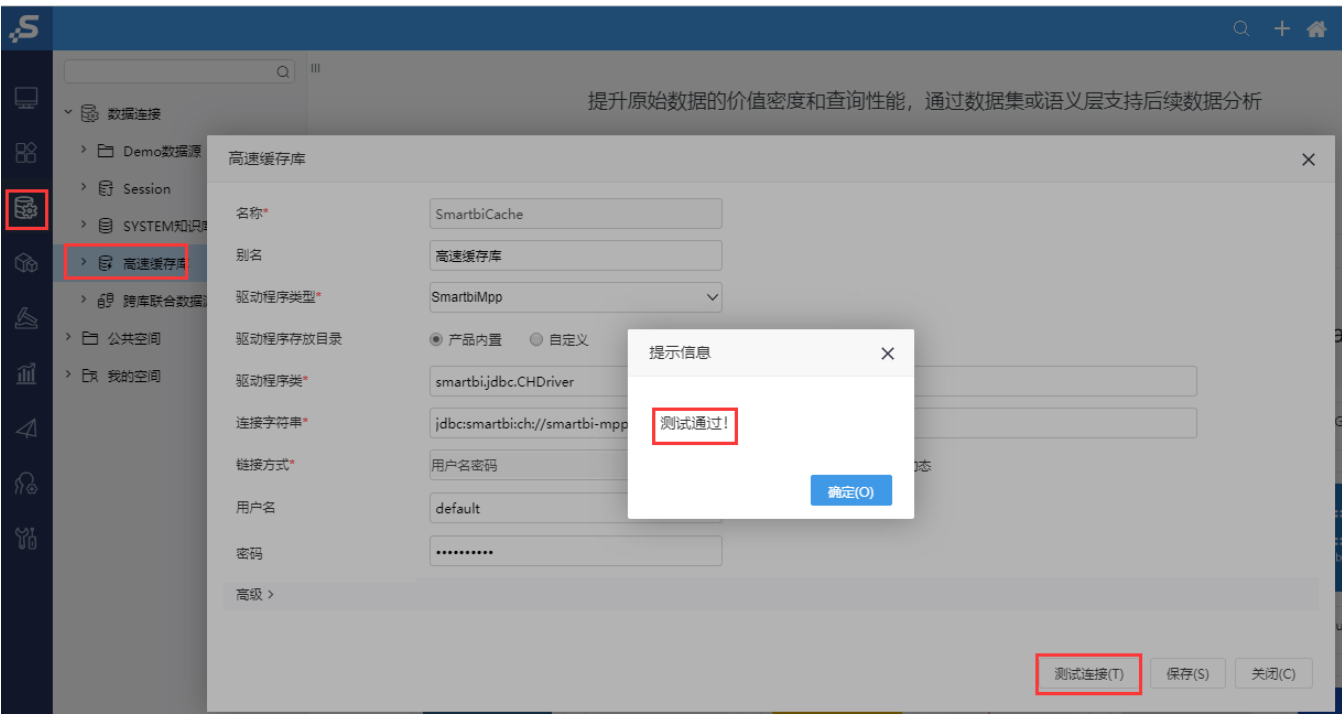

2)通过抽取数据测试Smartbi-MPP是否正常使用。

#### 打开 分析展现 > 功能演示 > 即席查询 > 演示局部过滤器 > 抽取, 进行数据抽取测试:

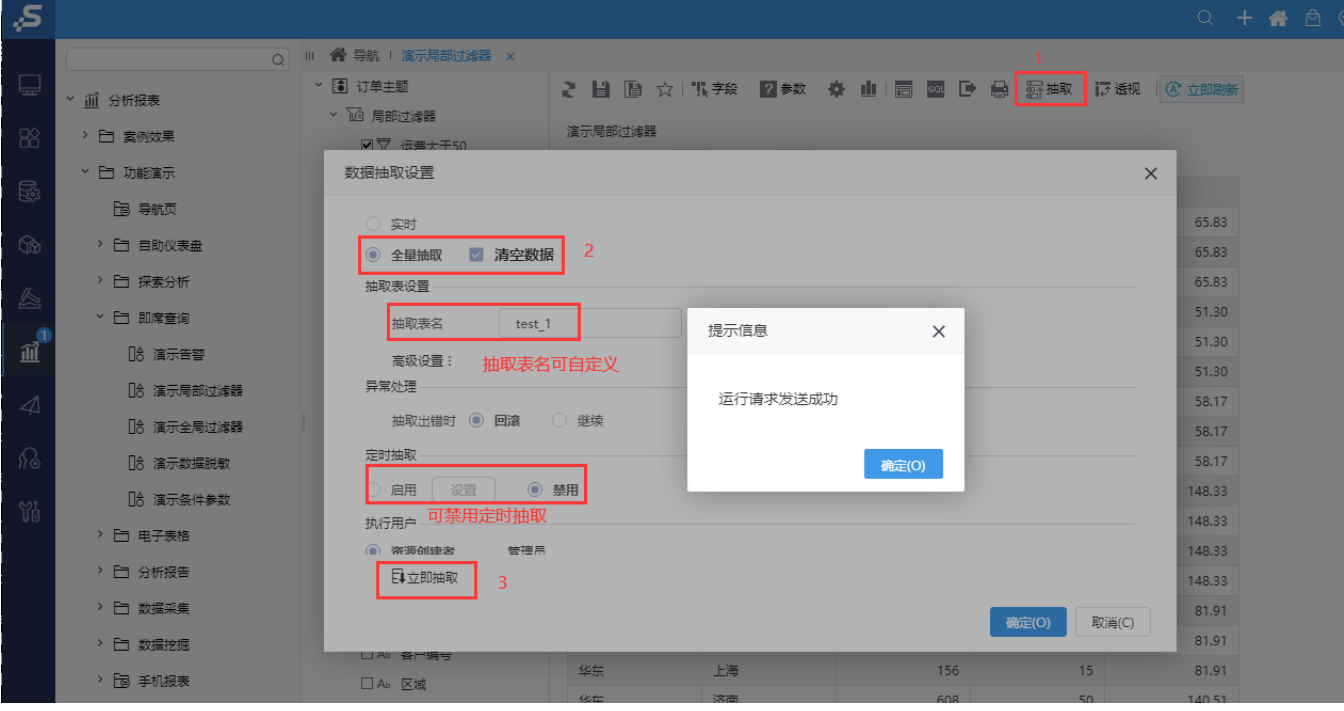

3)查看抽取的数据:

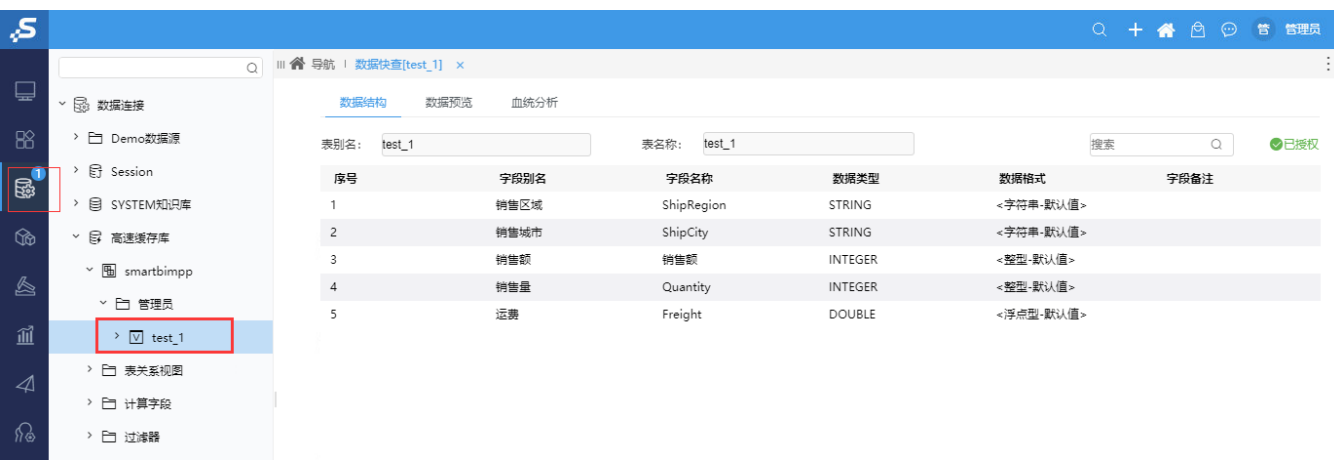

Smartbi-MPP部署成功。

# <span id="page-2-0"></span>2、测试Smartbi-Unionserver跨库联合查询

#### 1) 登陆Smartbi, 选择 数据连接 > 跨库联合查询数据源 > 打开, 点击 测试连接。如下图提示连接成功, 保存。

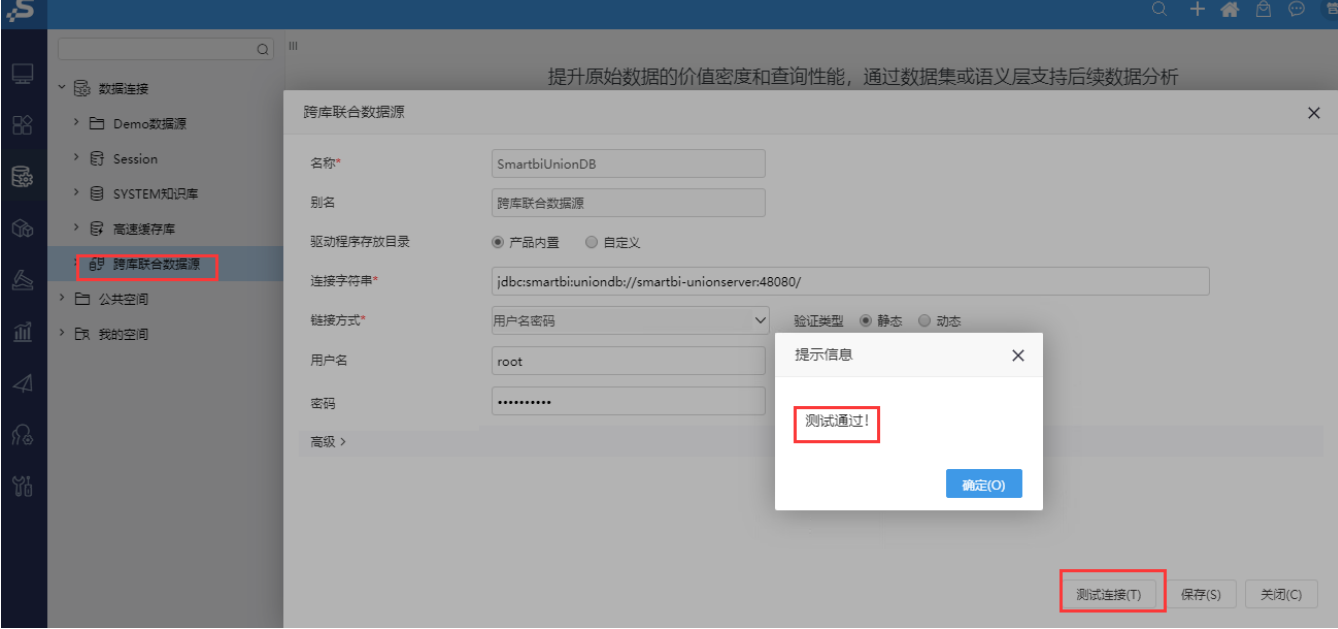

# <span id="page-2-1"></span>3、测试Smartbi-Engine数据挖掘引擎

#### <span id="page-2-2"></span>测试Smartbi-Engine-Experiment数据挖掘执行引擎

打开系统运维-数据挖掘配置-引擎设置,点击测试,如下提示表示配置成功

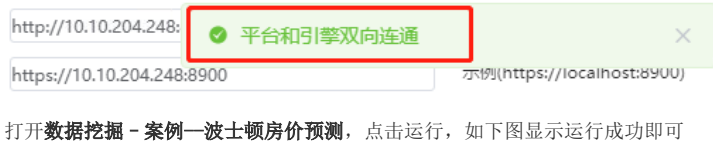

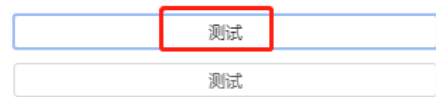

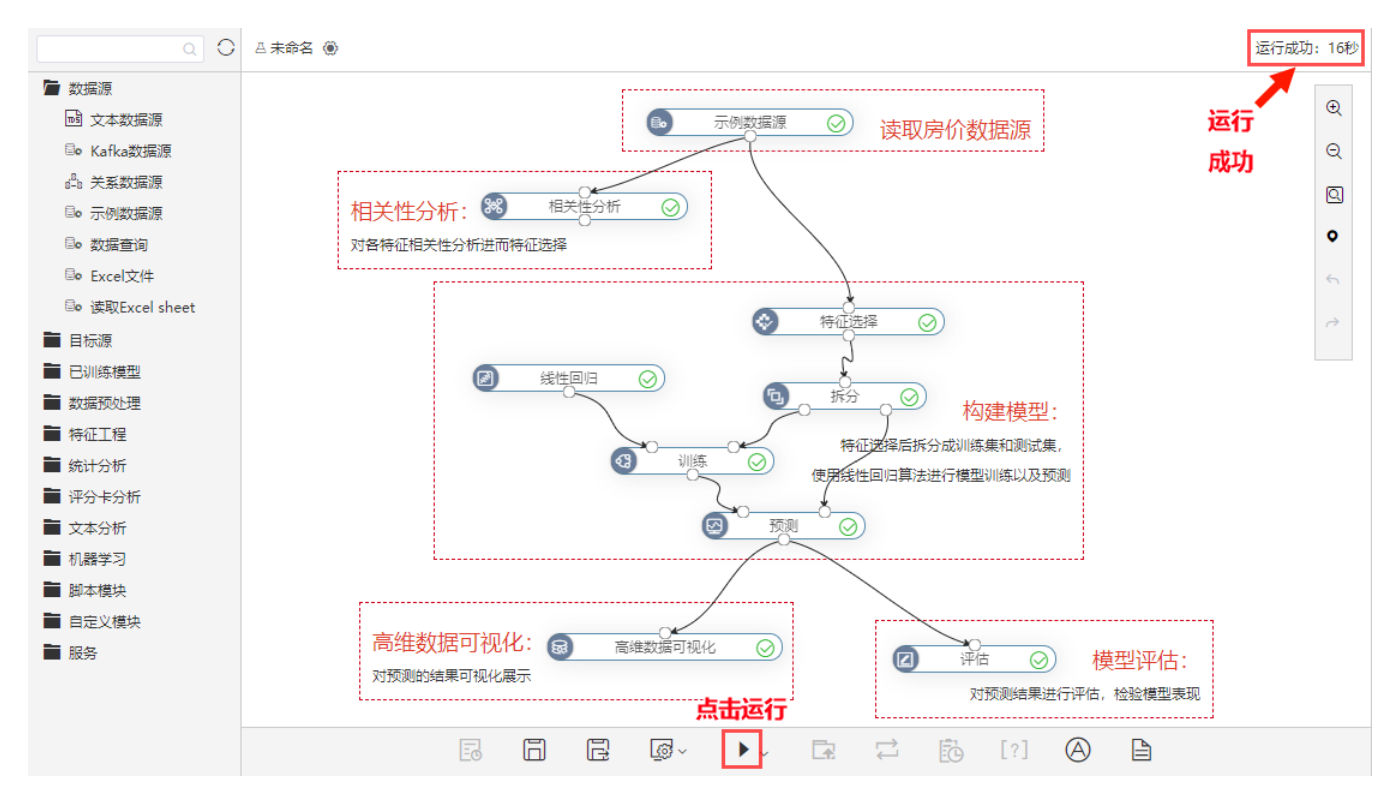

如果某个节点运行失败,可以右键点击节点,选择查看日志分析错误原因:

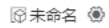

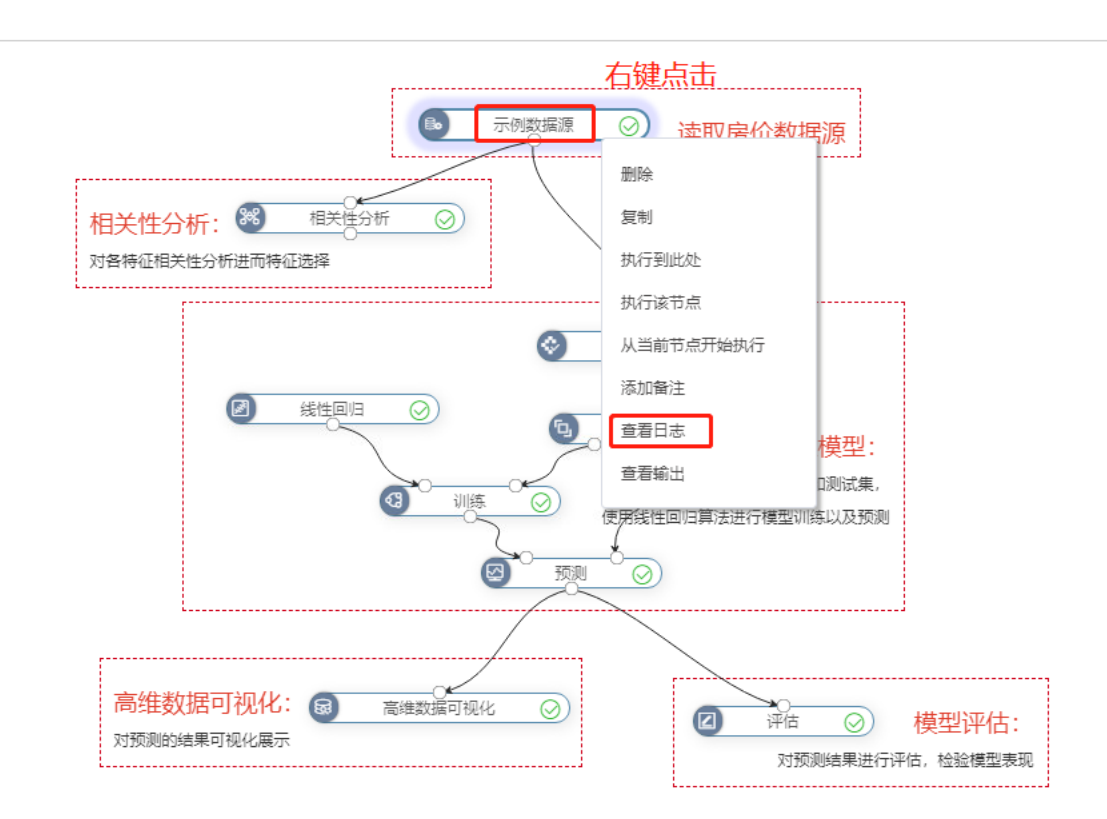

运行成

<span id="page-3-0"></span>测试Smartbi-Engine-Service数据挖掘服务

打开系统运维-数据挖掘配置-引擎设置,点击测试,如下提示表示配置成功

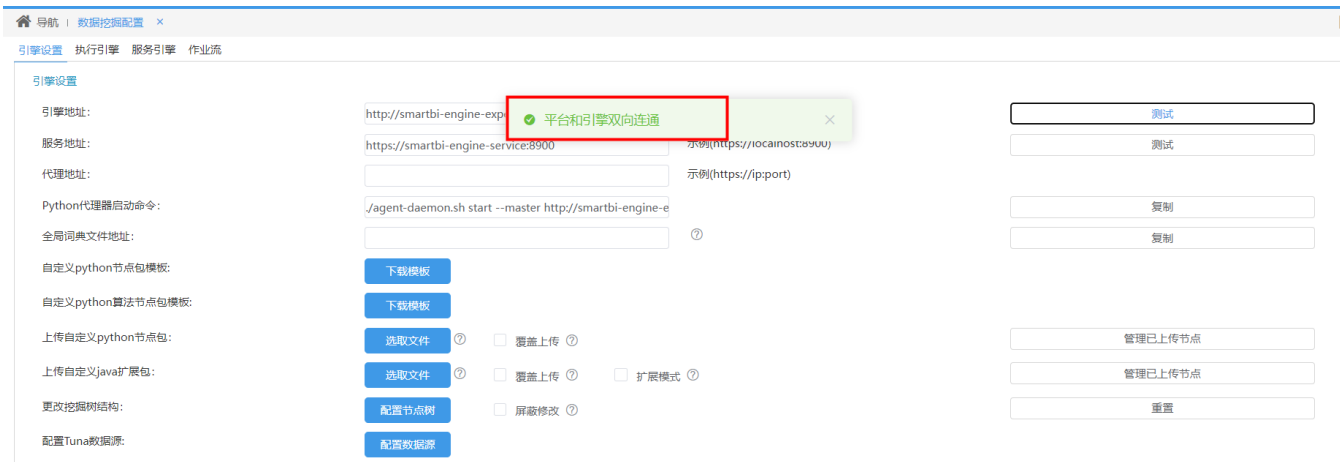

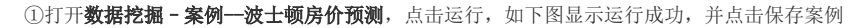

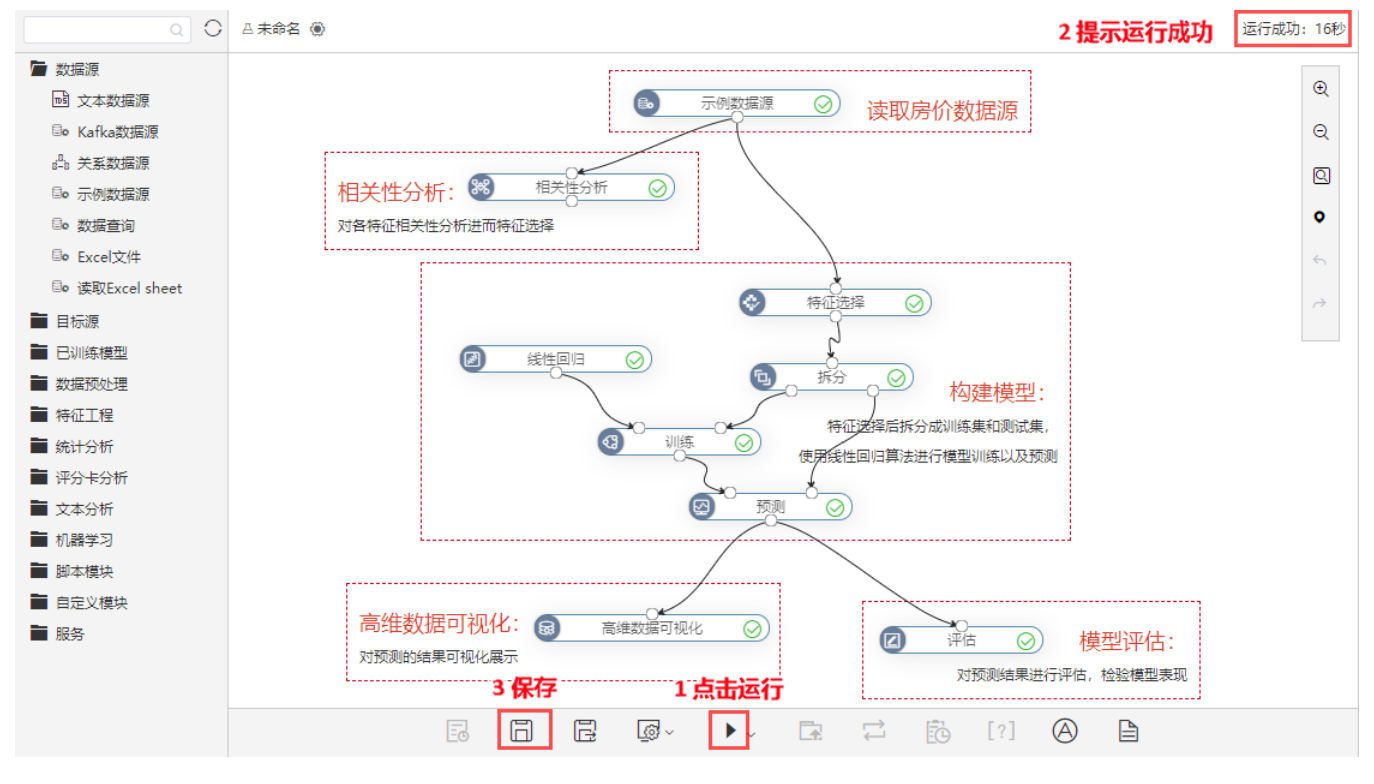

②右键点击 训练一模型一保存模型, 如下图所示

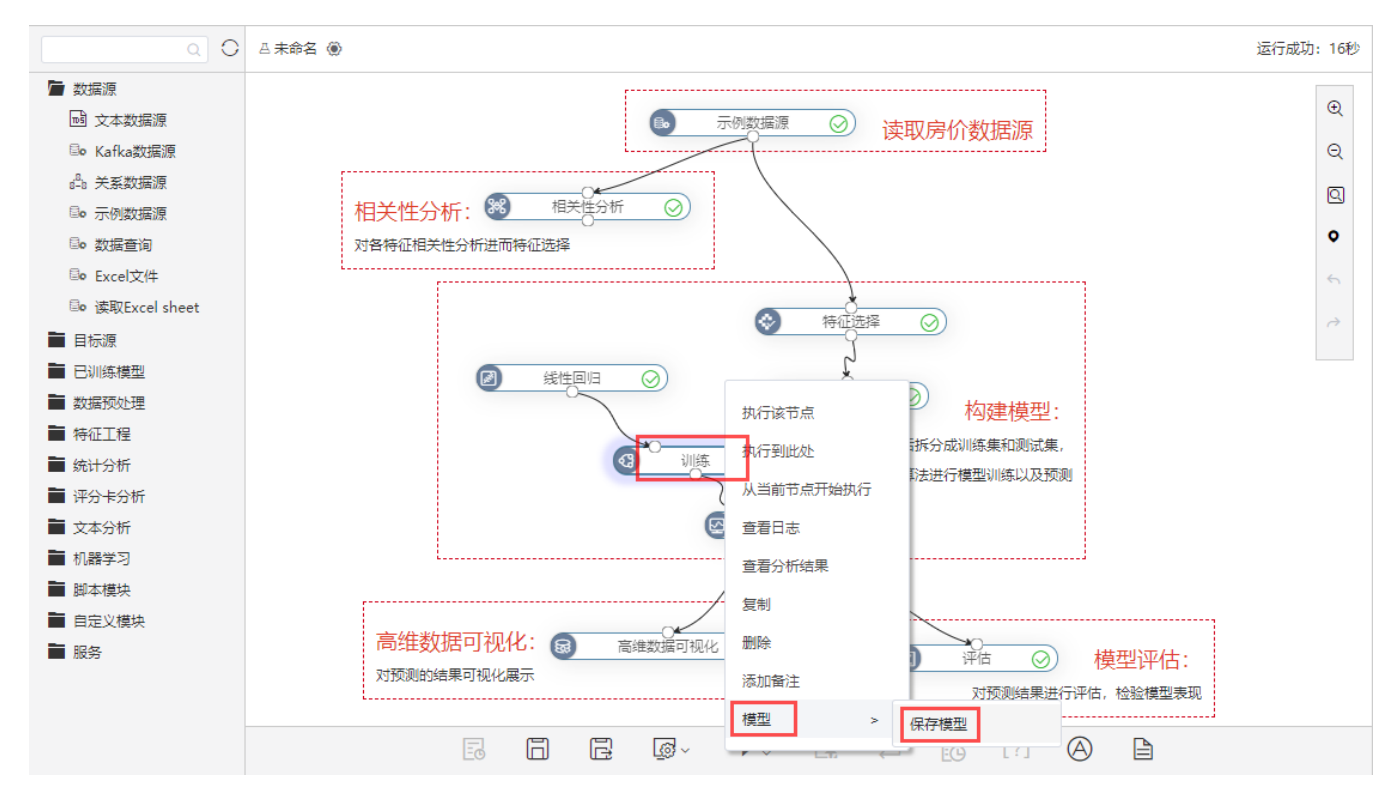

③保存的的模型可以在左侧导航栏的"已训练模型"中查看。右键删除"线性回归","训练"。

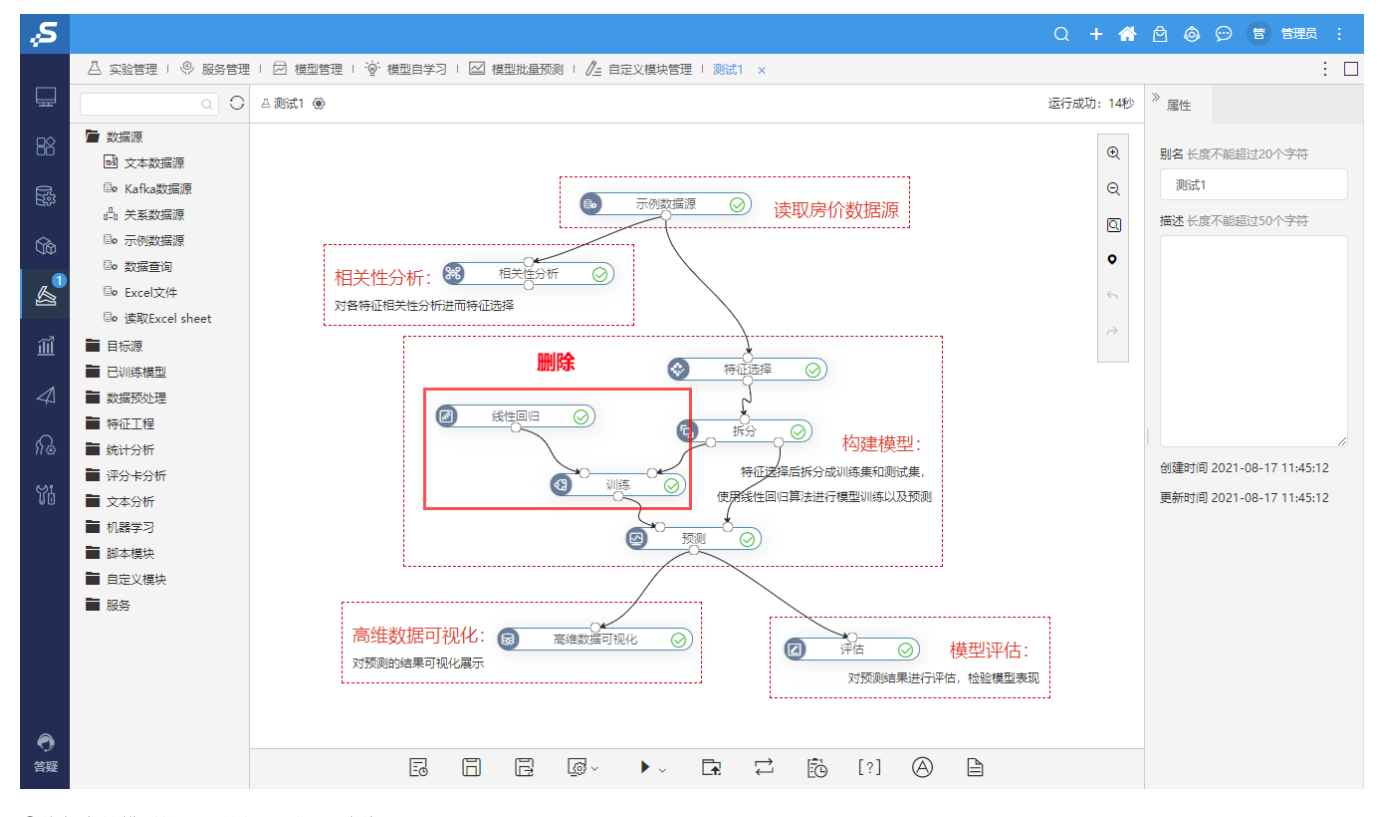

④将保存的模型拖入,并与"预测"连线。

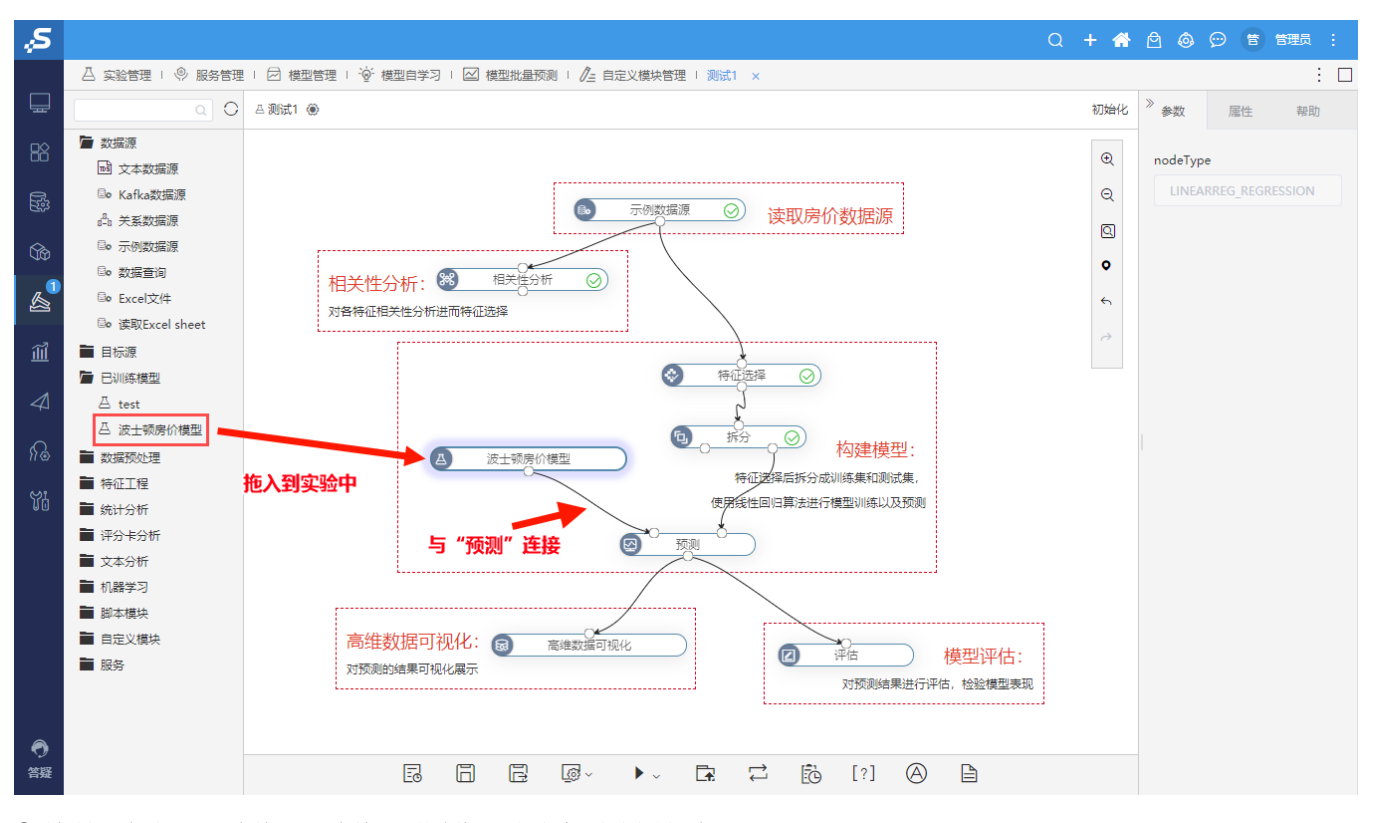

⑤导航栏-服务-拖入 服务输入、服务输出,并连线,运行成功后点击部署服务

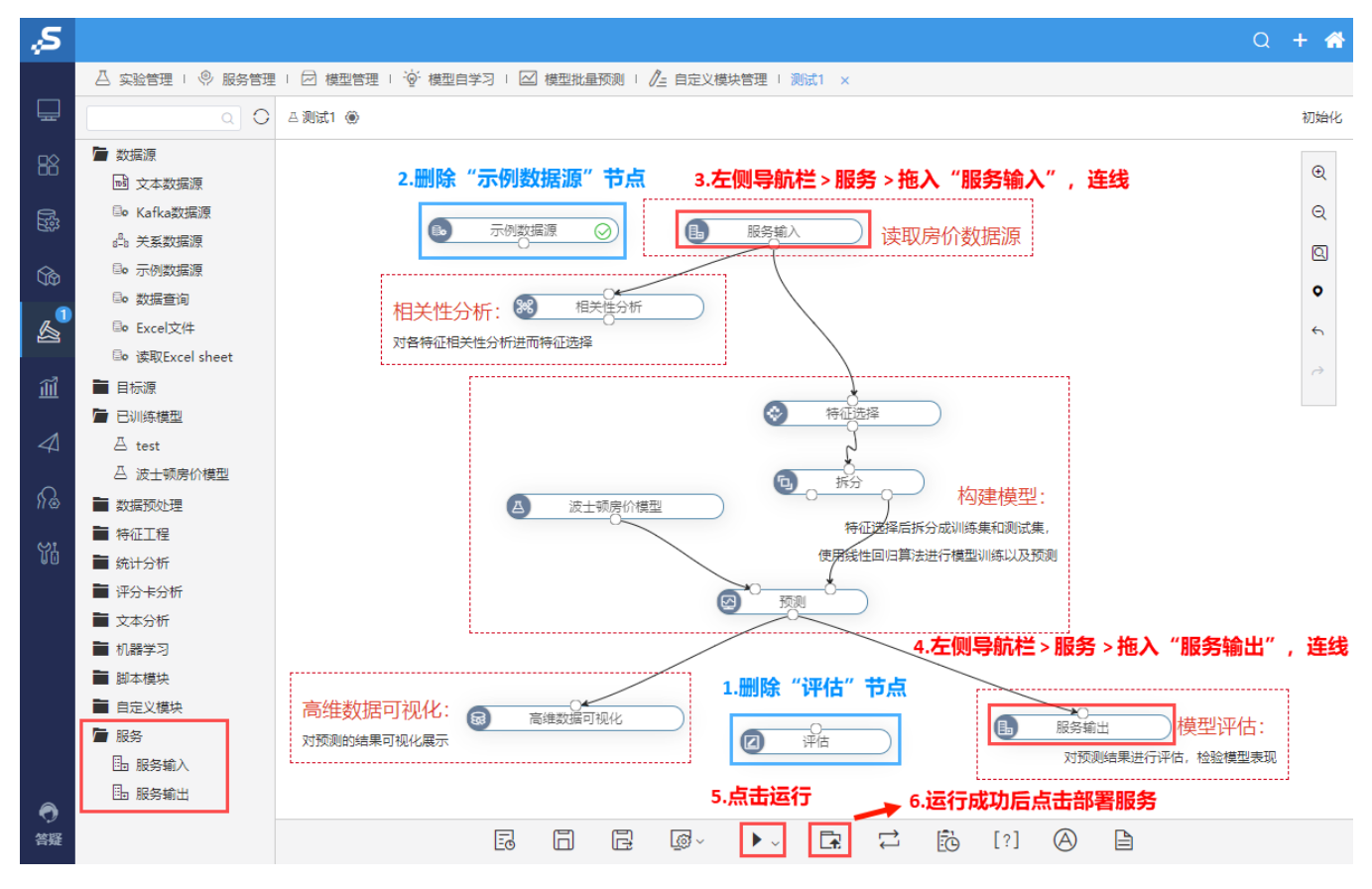

⑥显示部署成功

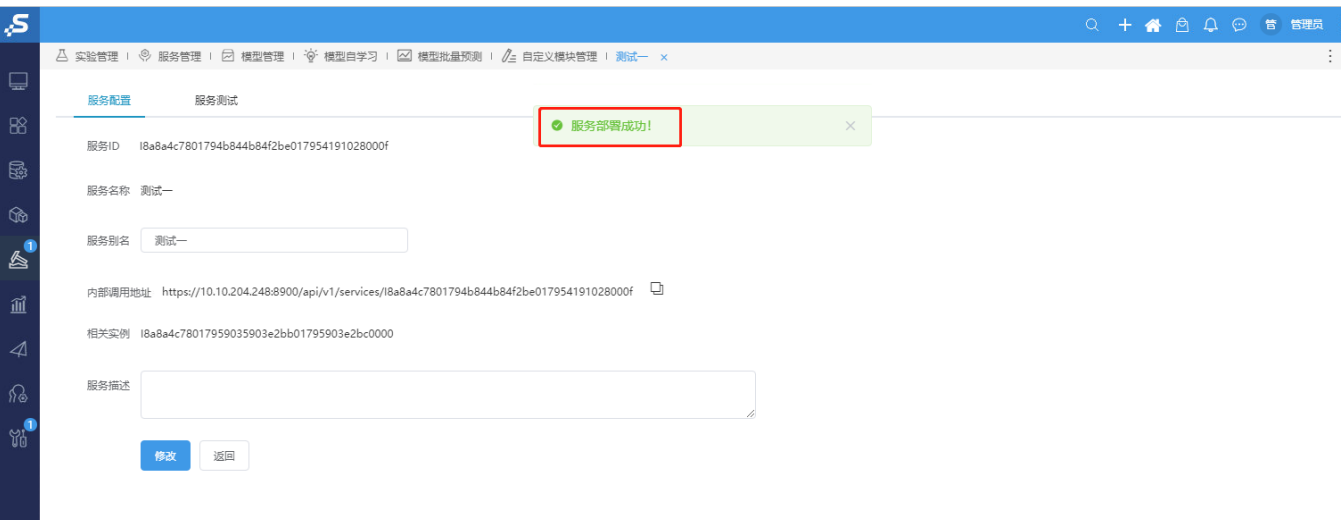

#### ⑦点击服务测试,会显示测试结果

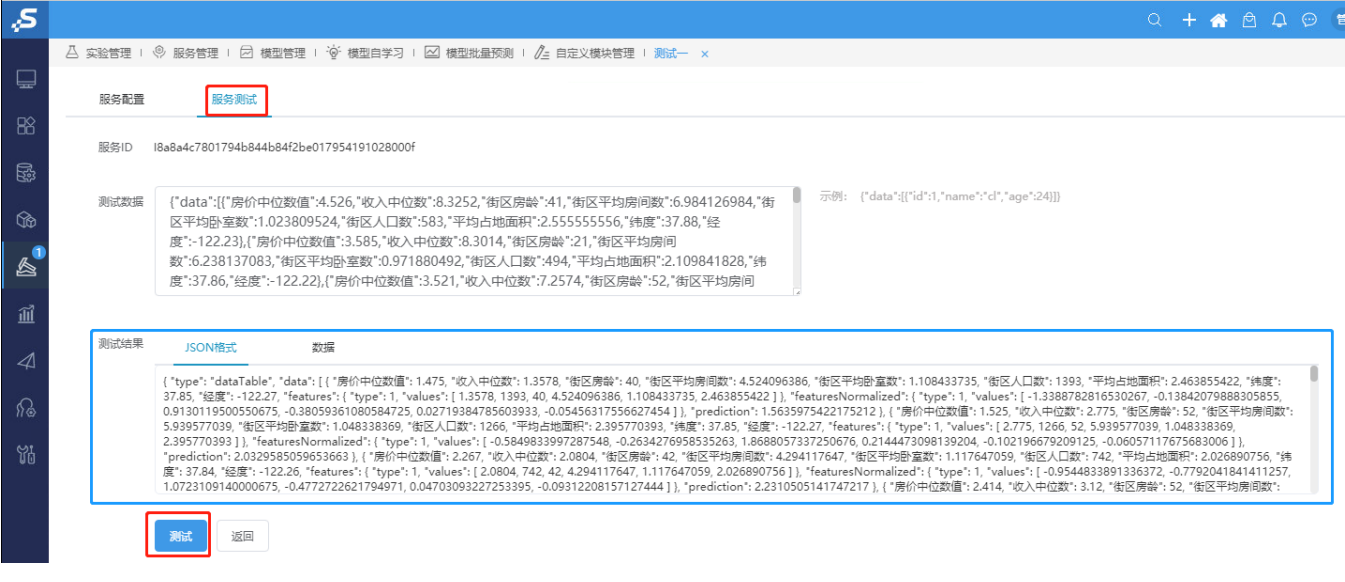

# <span id="page-7-0"></span>4、测试Smartbi-Mining-Pynode计算节点

#### 1打开数据挖掘--新建实验

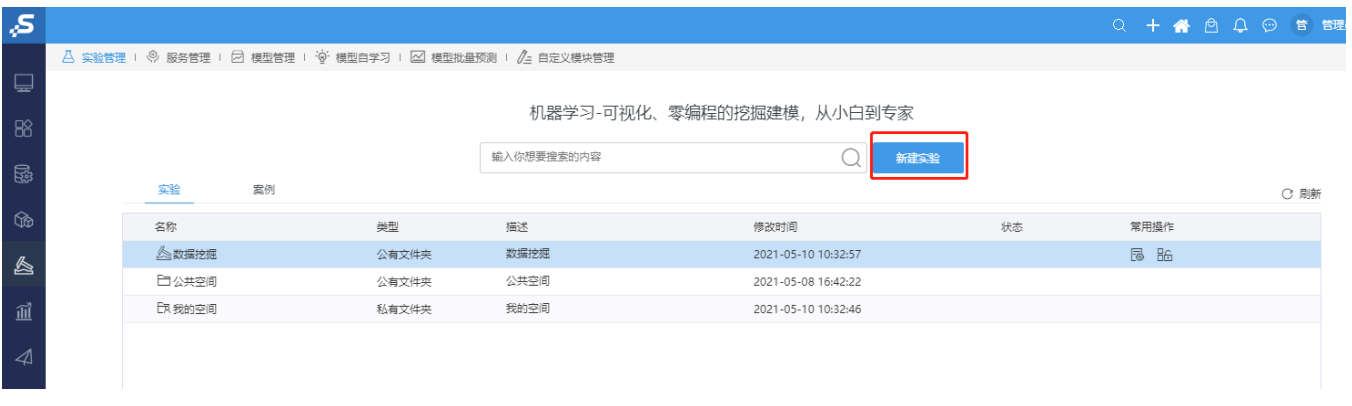

②拖拽"示例数据源",选择数据源 - 保存 - 运行 - 运行成功--保存

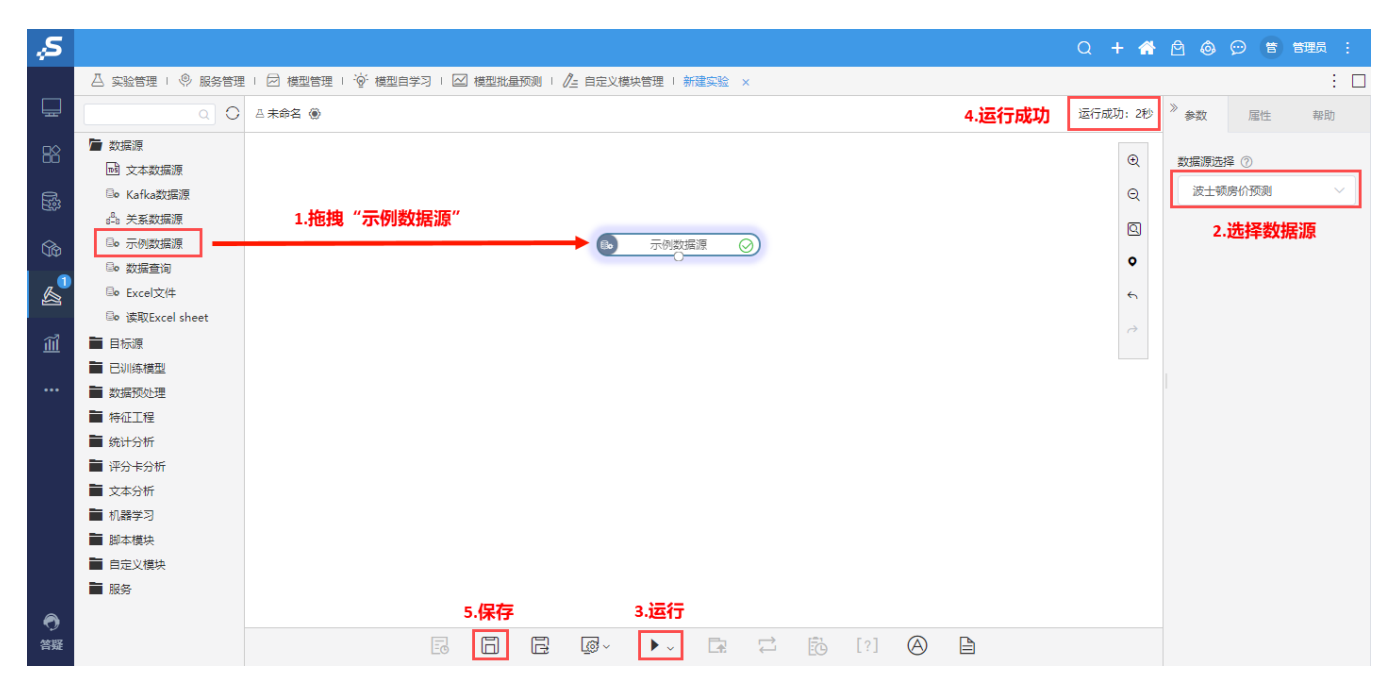

#### ③拖拽PYTHON脚本,与示例数据源连线,点击运行,如果显示运行成功则表示Python计算节点正常

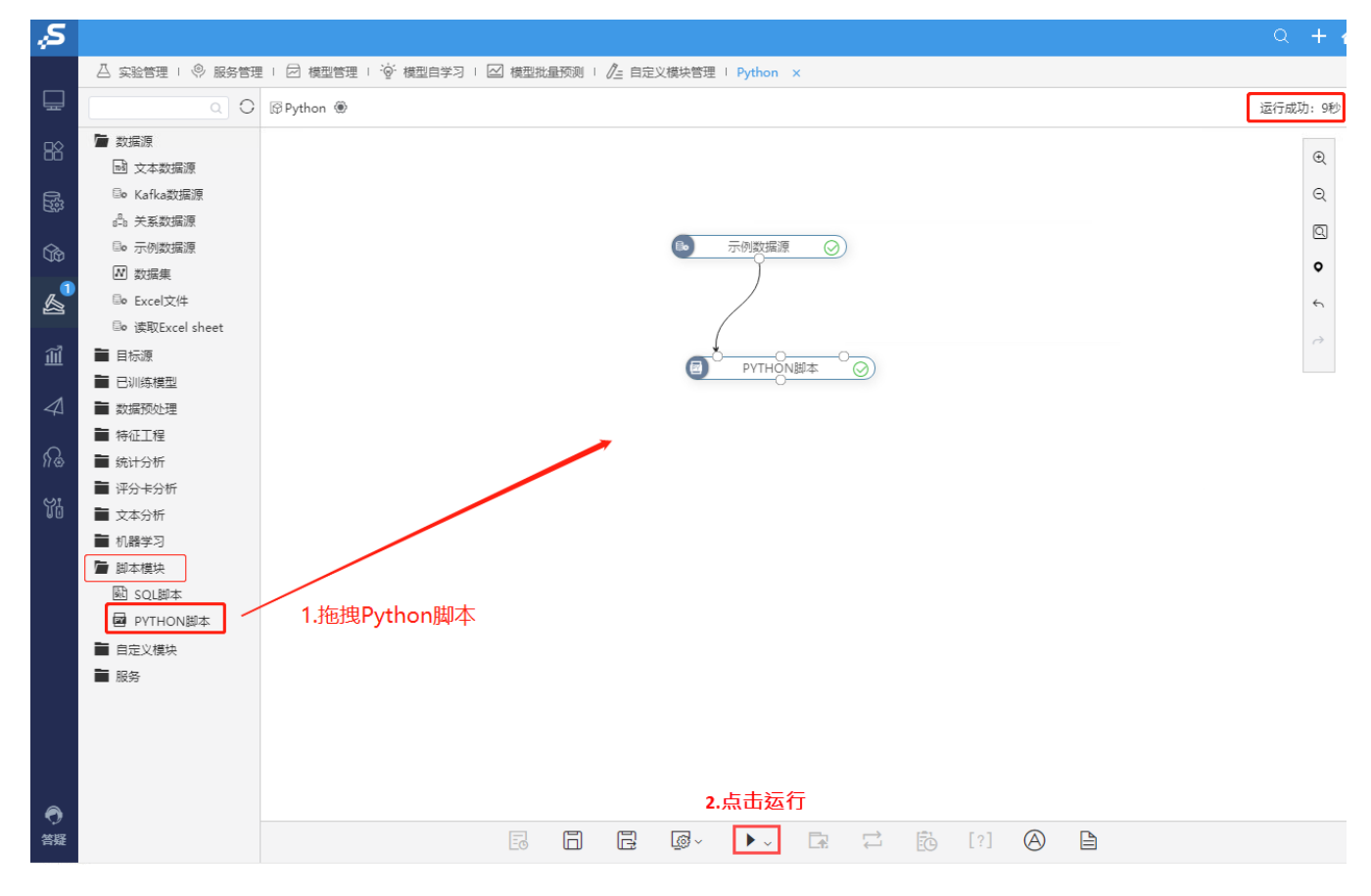

#### <span id="page-8-0"></span>5、测试Smartbi-Export导出引擎

1)登陆Smartbi, 选择 系统运维 > 系统选项 > 公共设置 > 服务器地址。

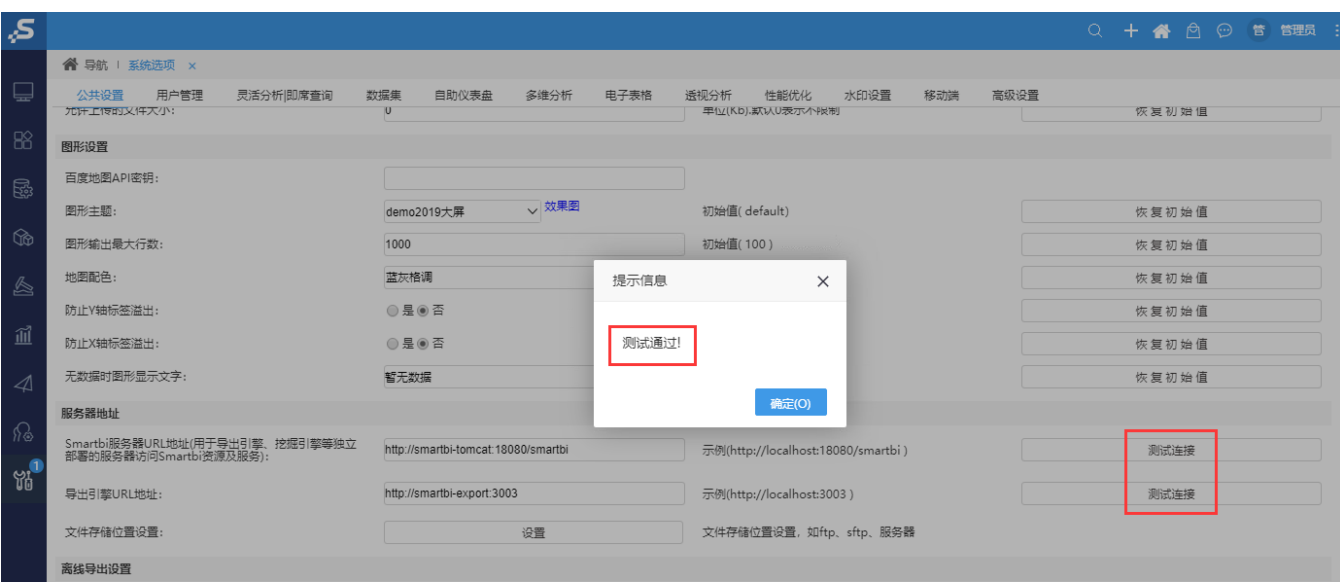

#### 2)导出示例数据:

打开 分析展现 > 分析报表 > 功能演示 > 自助仪表盘 > 交互分析>筛选过滤, 点击展开菜单, 选择导出格式(PNG, PDF, Exec1), 导出。

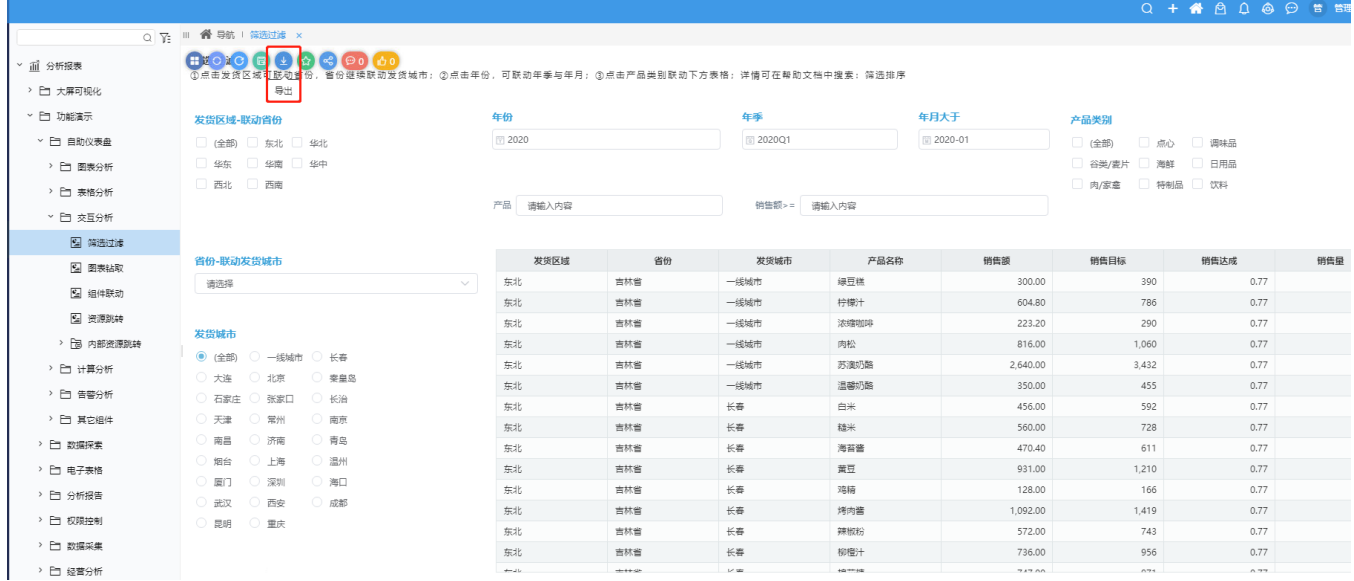

等待导出,弹出下载页面,下载即可。(文档此处选择导出PNG图片,可根据需要选择导出格式)。

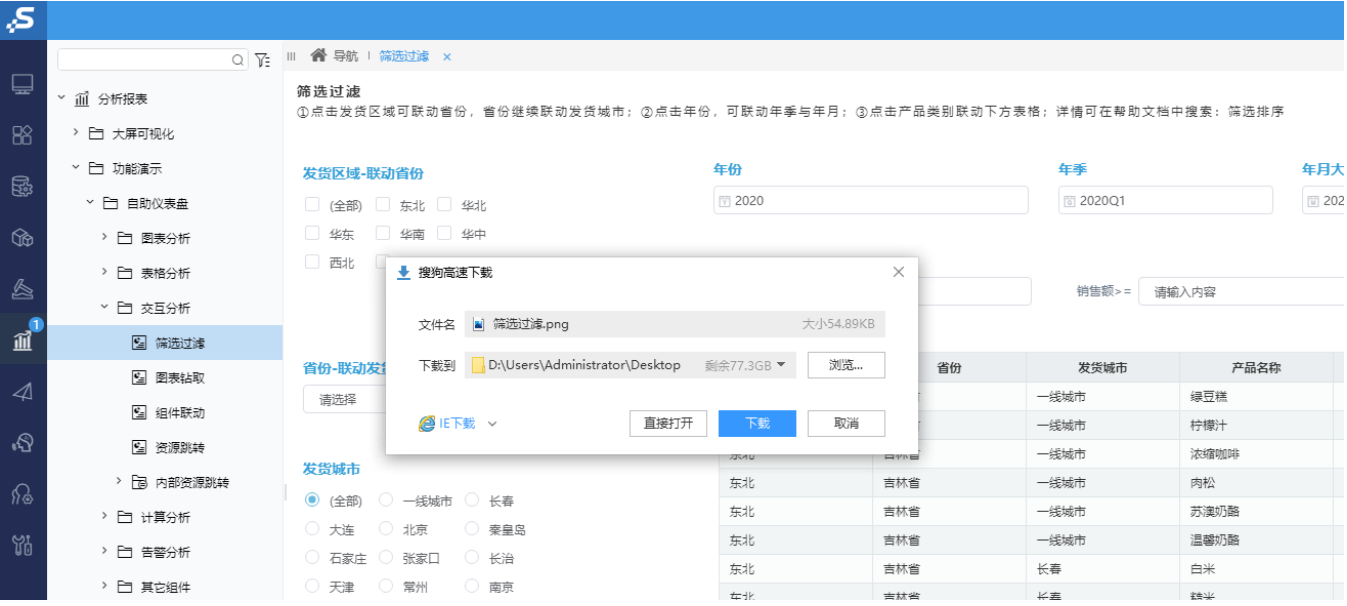

```
查看导出的图片。
```
**箭选过滤**<br>①点击发货区城可联动省份 - 省份继续联动发货城市;②点击年份 - 可联动年季与年月;③点击产品类别联动下方表格;详情可在帮助文档中搜索:筛选排序

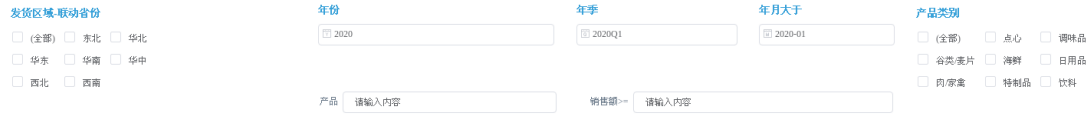

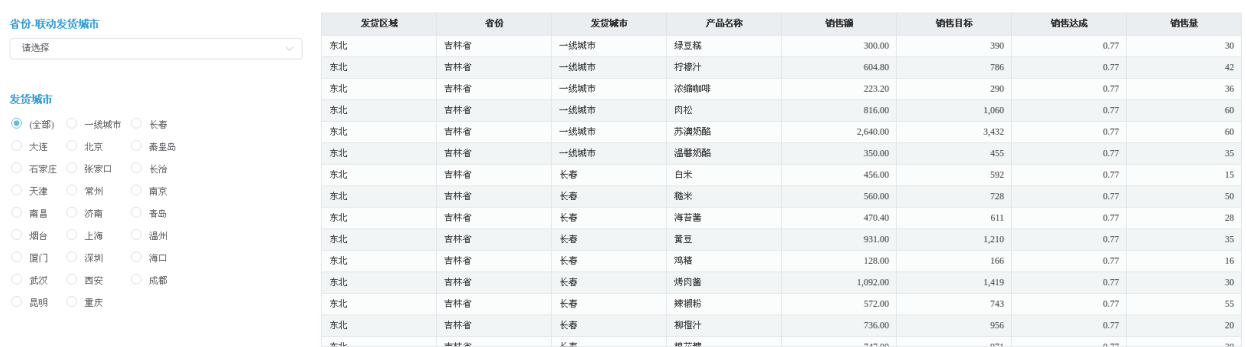

Smartbi-Export导出引擎成功。

## <span id="page-10-0"></span>6、测试Smartbi-OLAP

打开 系统运维一系统选项 - 高级设置, 添加olap配置, 配置完成后, 点击保存, 参考下图:

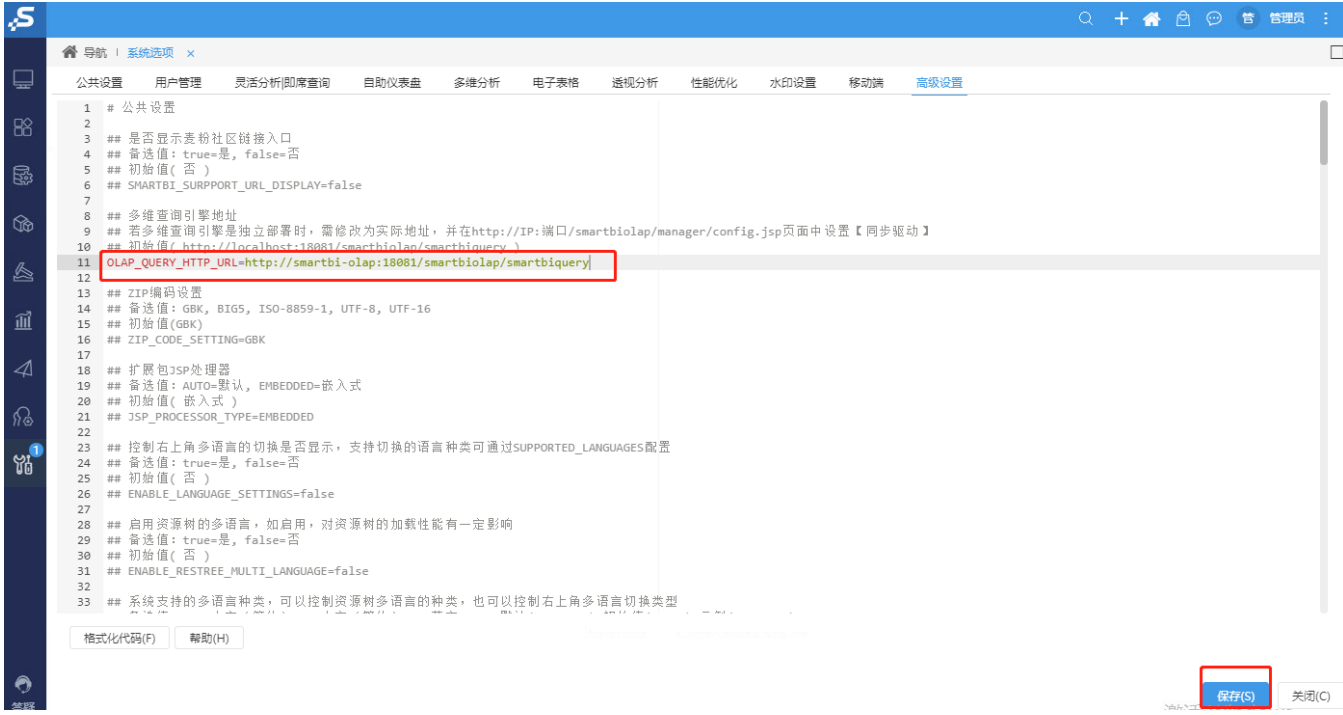

高性能完整部署并测试已完成,运维管理可参考:完整版一系统运维